Kui kasutad Mac OS Sonoma või Ventura operatsioonisüsteemi, siis võib tekkida vajadus TeamViewer kaugtoe programmile lisaõiguste andmine, et programmi saaks käivitada ja kasutada.

TeamVieweri esmakordsel käivitamisel tuleb läbi teha järgmised sammud, et oleks tagatud Mac OS turvanõuded ja tagatud Excellenti konsultandile ligipääs soovitud hetkel:

1. Ava Mac töölaua ekraani üleval vasakul menüüribal "*õuna*" ikoonile ja vali "*System Settings*"

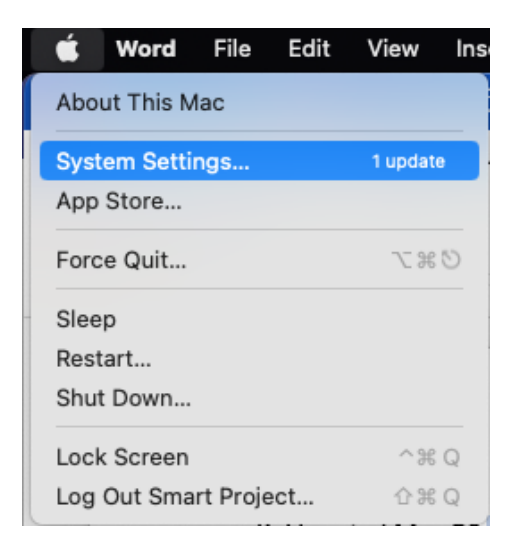

## 2. Vali "*Privacy & Security*"

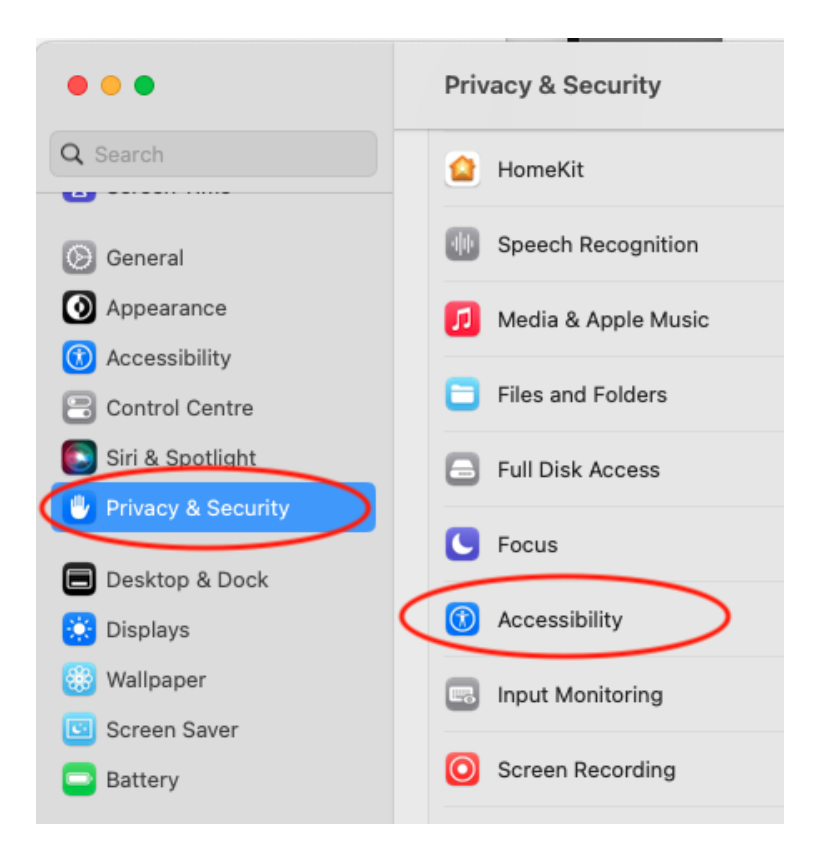

## 3. Vali paremas nimekirjas reale "Accessibility"

## 5. Aktiveeri/lülita sisse valik "TeamViewer" real

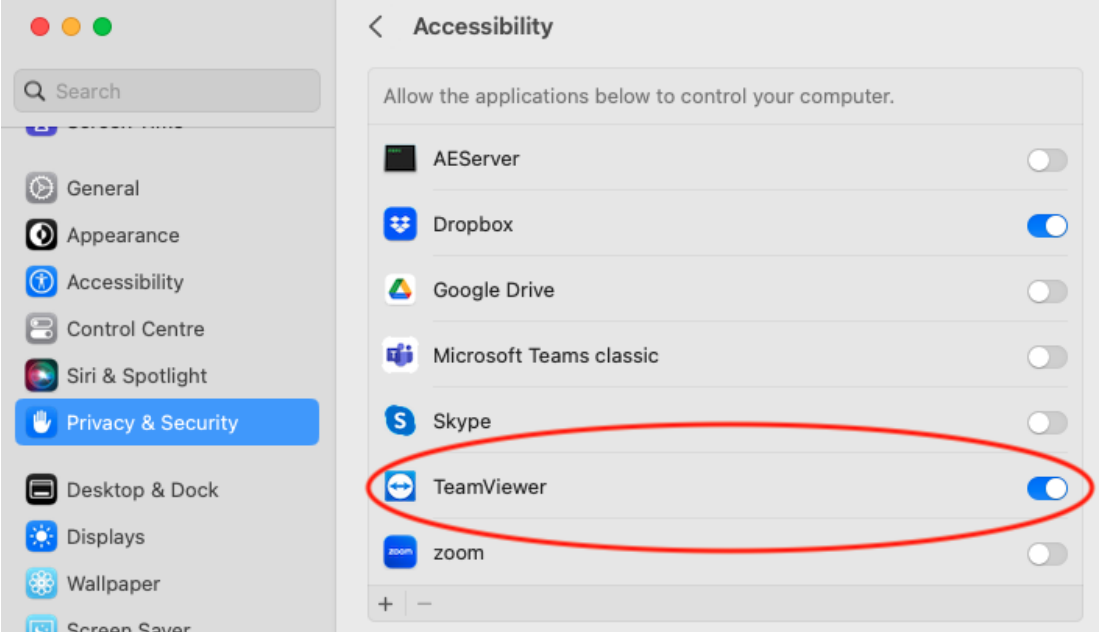

6. Märgi eelmises nimekirjas aktiivseks "*Screen Recording*" ning aktiveeri/lülita sisse valik "*TeamViewer*"

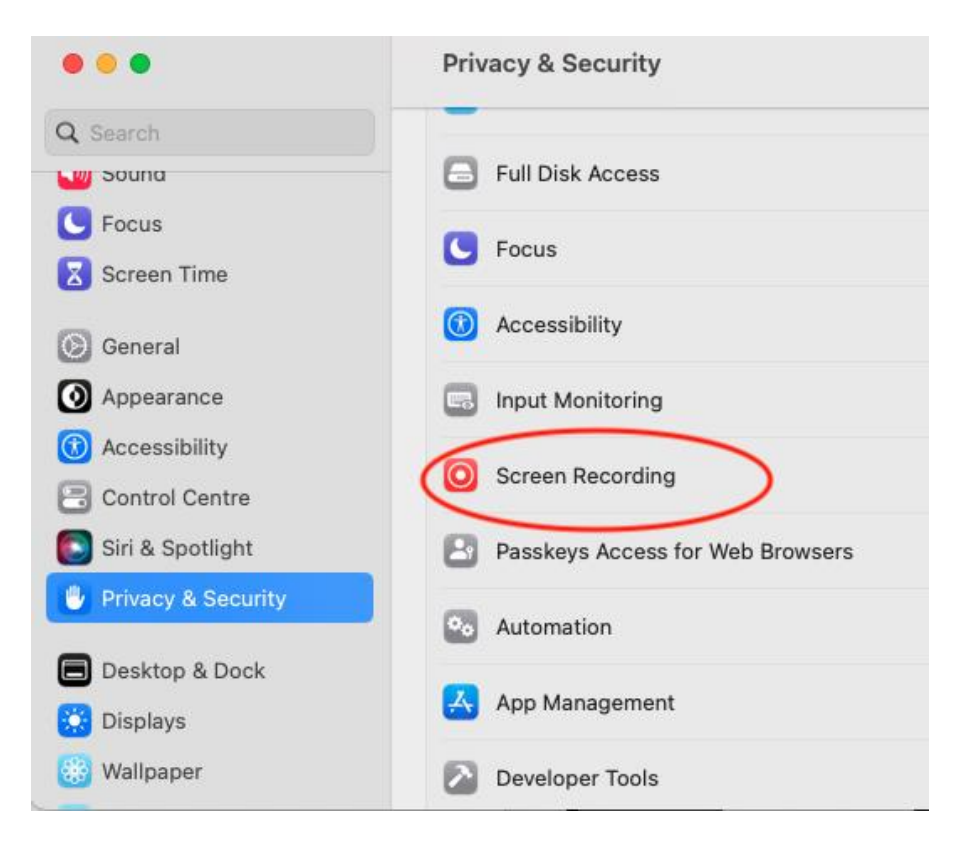

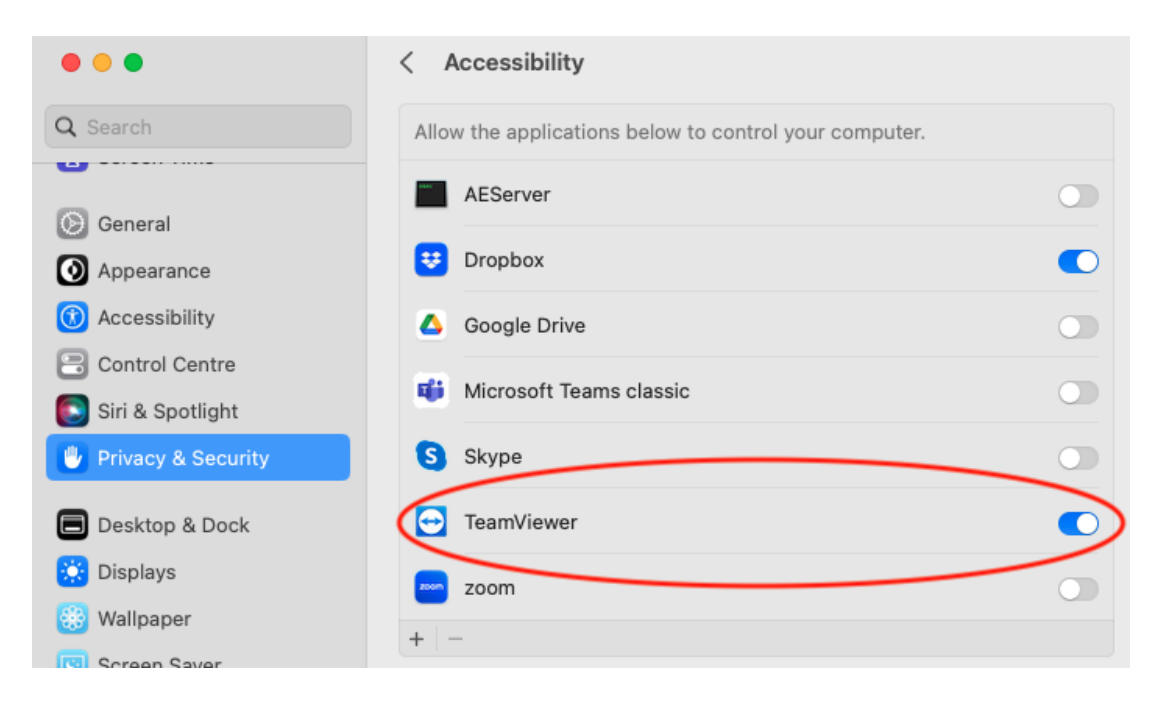

Peale neid toiminguid saad TeamViewerit kasutada ja konsultandile ligipääsu anda. kirjeldatud toiming on vaja teha ühekordselt, ainult peale TeamVieweri esmast paigaldamist.